## **INTRODUCTION TO WAWF (WIDE AREA WORKFLOW)**

Presented by: Danielle Bishop and Jane Brezosky

with assistance from the NH PTAC team: Dave Pease, Program Manager Larry Findeiss, Procurement Counselor Deb Avery, Training Coordinator

# **BUSINESS AND<br>ECONOMIC AFFAIRS**

**New Hampshire Department of** 

New Hampshire Procurement Technical Assistance Center www.nheconomy.com/sell-to-the-government

#### **Introduction and Participant Guide**

- $\triangleright$  NH PTAC –
- Stuff to know before we start
	- **•** Muting
	- Chat function
	- Slides will be posted at [www.NHEconomy.com/ptac](http://www.nheconomy.com/ptac) under **Training Presentations**
	- Session is being recorded
	- We will post the recording as soon as we're able

#### **What to Expect from Today's Webinar**

- What is WAWF?
	- **Benefits**
	- **Customers**
- **Registration** 
	- Contract Administrator
	- Additional Users
- Document Creation and Submission
	- Contract Information
- Web Training

## **WHAT IS WAWF?**

- $\blacktriangleright$  WAWF = Wide Area Workflow
- DOD's mandated web-based application for electronic invoicing, receipt and acceptance.

#### **DFARS 252.232-7003 Electronic Invoicing**

- System that allows DoD to reach its e-invoicing goals and reduce interest penalties due to lost or misplaced documents.
- **[Housed within PIEE \(Procurement Integrated](https://piee.eb.mil/xhtml/unauth/web/homepage/functionalInfo.xhtml)** Enterprise Environment)

### **WAWF BENEFITS**

- Standardized payment process across DoD
- **Secure Transactions, Auditable**
- Accurate and timely payments
- **Accessible from anywhere** 
	- Mobile app!
- **Eliminates multiple manual entries, therefore** reducing errors
- Reduces mailing, lost documents
- **Reduces interest penalties**

#### **WAWF Customers**

- Air Force (USAF)
- Army (USA)
- Defense Finance and Accounting Service (DFAS)
- Defense Information Systems Agency (DISA)
- **Defense Contract Audit Agency (DCAA)**
- Defense Contract Management Agency (DCMA)
- Defense Logistics Agency (DLA)
- Marine Corps (USMC)
- Navy (USN)
- Other Defense Agencies (ODAs)

# **Vendor Registration**

- **PIEE Registration**
- **SAM Registration required**
- **Electronic Business Point of Contact (EB POC) in** SAM record must be established

#### EB POC will be **Contract Administrator (CAM)**

**If not listed this will need to be updated before PIEE** Registration can be completed.

A "vendor group" must be established in PIEE for your CAGE Code by calling Customer Support [Center 1-866-618-5988 or sending an email to](https://piee.eb.mil/xhtml/unauth/web/homepage/vendorGettingStartedHelp.xhtml)  DISA Ogden (Step 3, bullet 3)

#### **CAM APPOINTMENT**

**If** you appoint a CAM that is not your EB POC must submit CAM appointment letter

■signed by their EB POC

Submit via email to the Ogden Customer Support **Center** 

• The CAM being appointed shall immediately [register for an account in PIEE \(](#page-9-0)if not already completed)

### **Additional Users**

- CAM determines who has access to their data in PIEE and provides the authorization to activate.
- The EB POC (if different than CAM) will also be contacted when there is a question about invoices submitted through WAWF.
- CAM and EB POC should at the very least know who to contact for questions related to the invoices submitted in WAWF
- All users that have a need to access the system should self-register in PIEE for the proper vendor role and take the [web-based training.](https://pieetraining.eb.mil/wbt/)

# <span id="page-9-0"></span>Initial Registration in PIEE

Your Connection to WAWF, SPRS and More! [NH PTAC training for PIEE Registration and SPRS](https://www.nheconomy.com/getmedia/e070dbce-3670-4caf-b443-2d99b4ed91a0/2021-01-PIEE-SPRS.pdf) Cybersecurity assessment

#### https://piee.eb.mil/piee-landing/

An official website of the United States government.

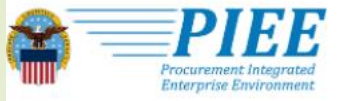

**HELP CONTACT ABOUT FEATURES CAPABILITIES** 

#### **Procurement Integrated Enterprise Environment**

Enterprise services, capabilities, and systems supporting the end-to-end Procure-to-Pay (P2P) business process

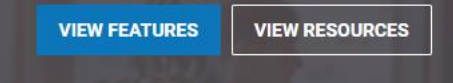

U.S. AIR FORCE

Trusted by our government

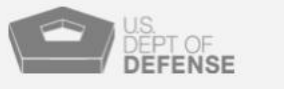

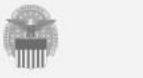

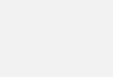

 $\left[\frac{1}{\sqrt{2}}\right]$ 

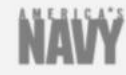

**LOG IN** 

**REGISTER** 

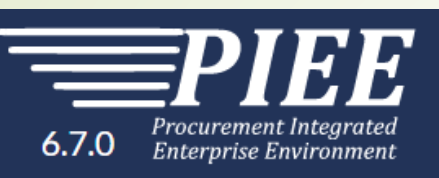

What type of user are you?

Government - DoD

Covernment - Non-DoD

4 Government Support Contractor - Supporting DoD Organization

4 Government Support Contractor - Supporting Non-DoD Organization

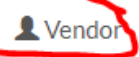

Note: A security clearance is NOT required to access any of the applications in the Procurement Integrated Enterprise Environment.

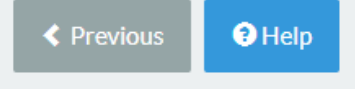

Making a selection here automatically moves you to the next page (no Next button)

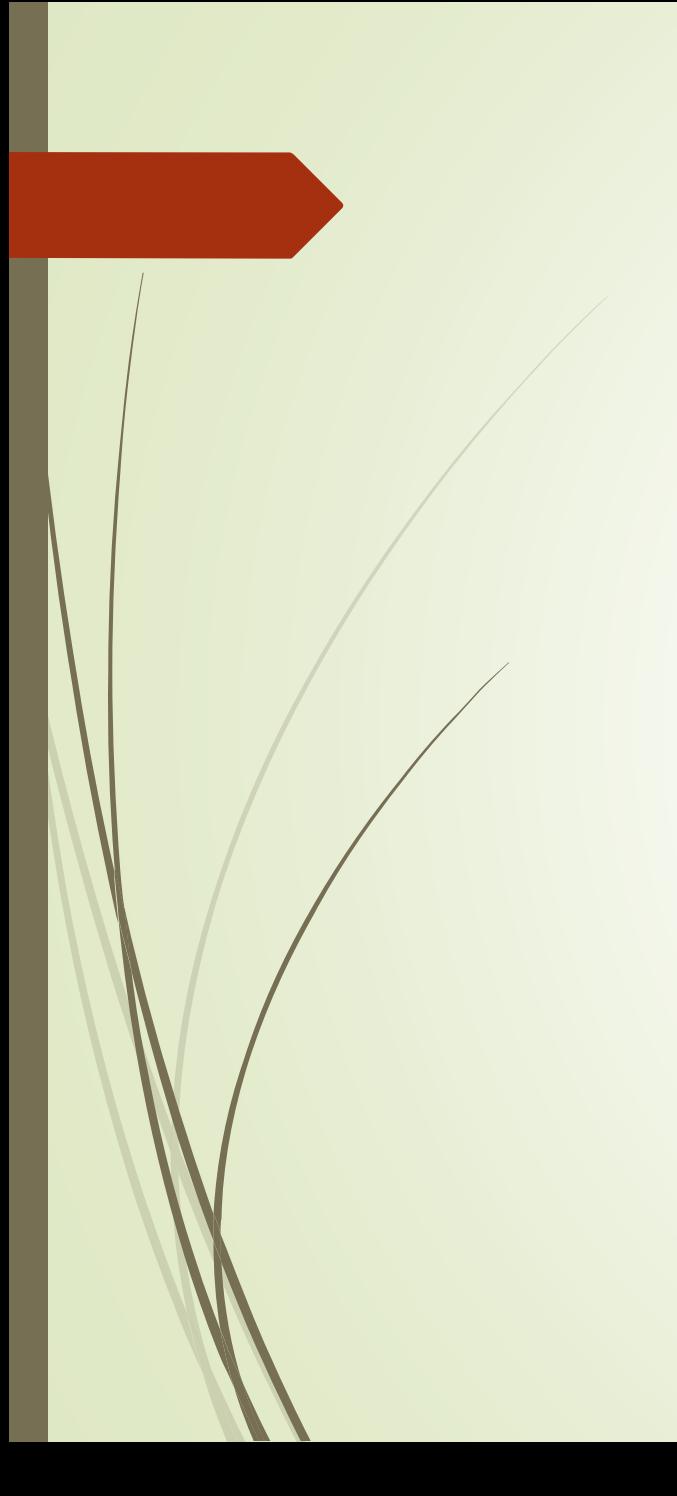

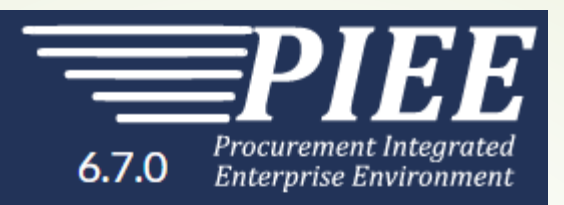

#### **Registration Steps**

1. Registration Home

2. Authentication ਹੈ।

3. Profile

4. Supervisor / Company

5. Roles

6. Justification

7. Summary

8. Agreement

#### Authentication

How will you be accessing the Procurement Integrated Enterprise Environment applications?\*

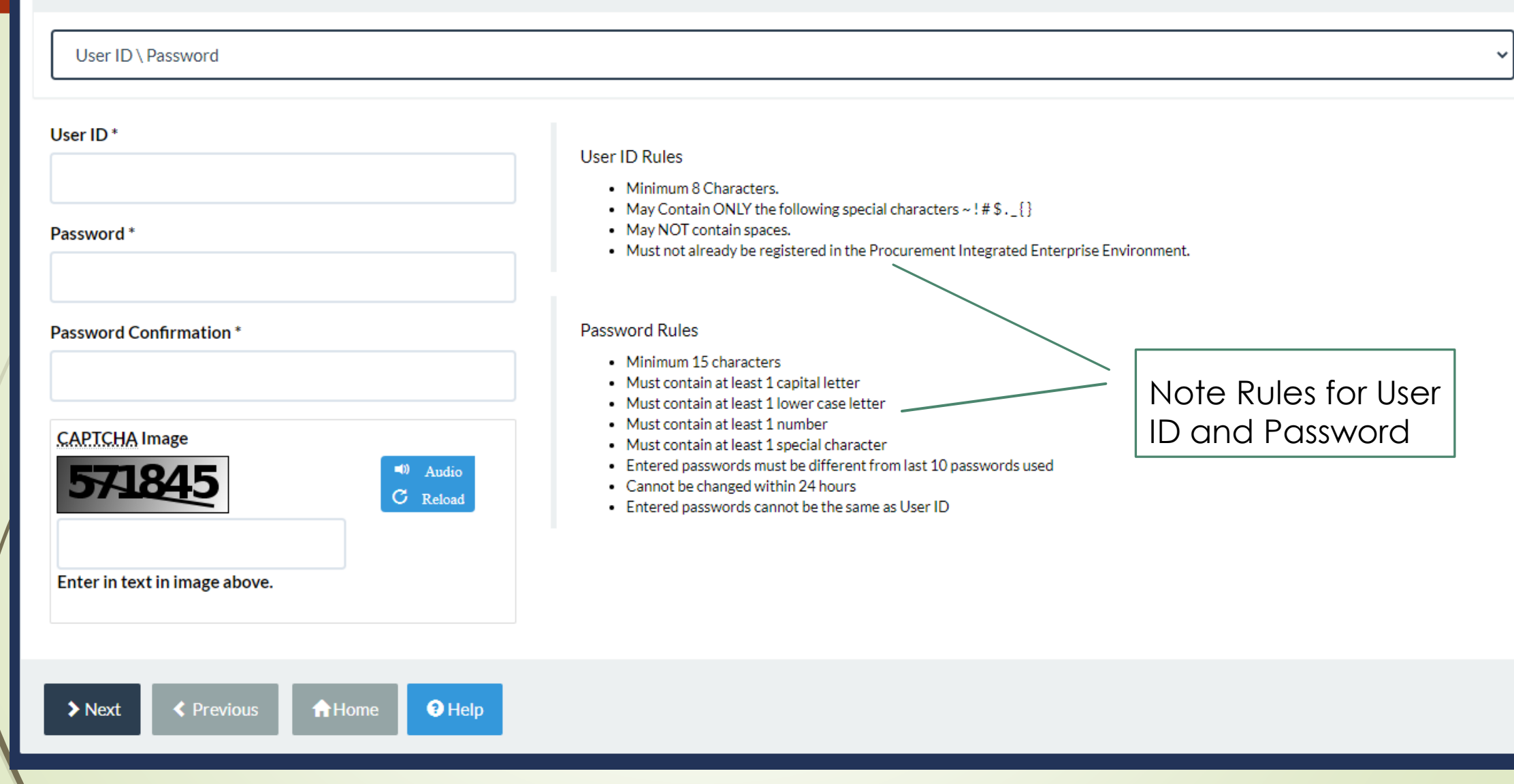

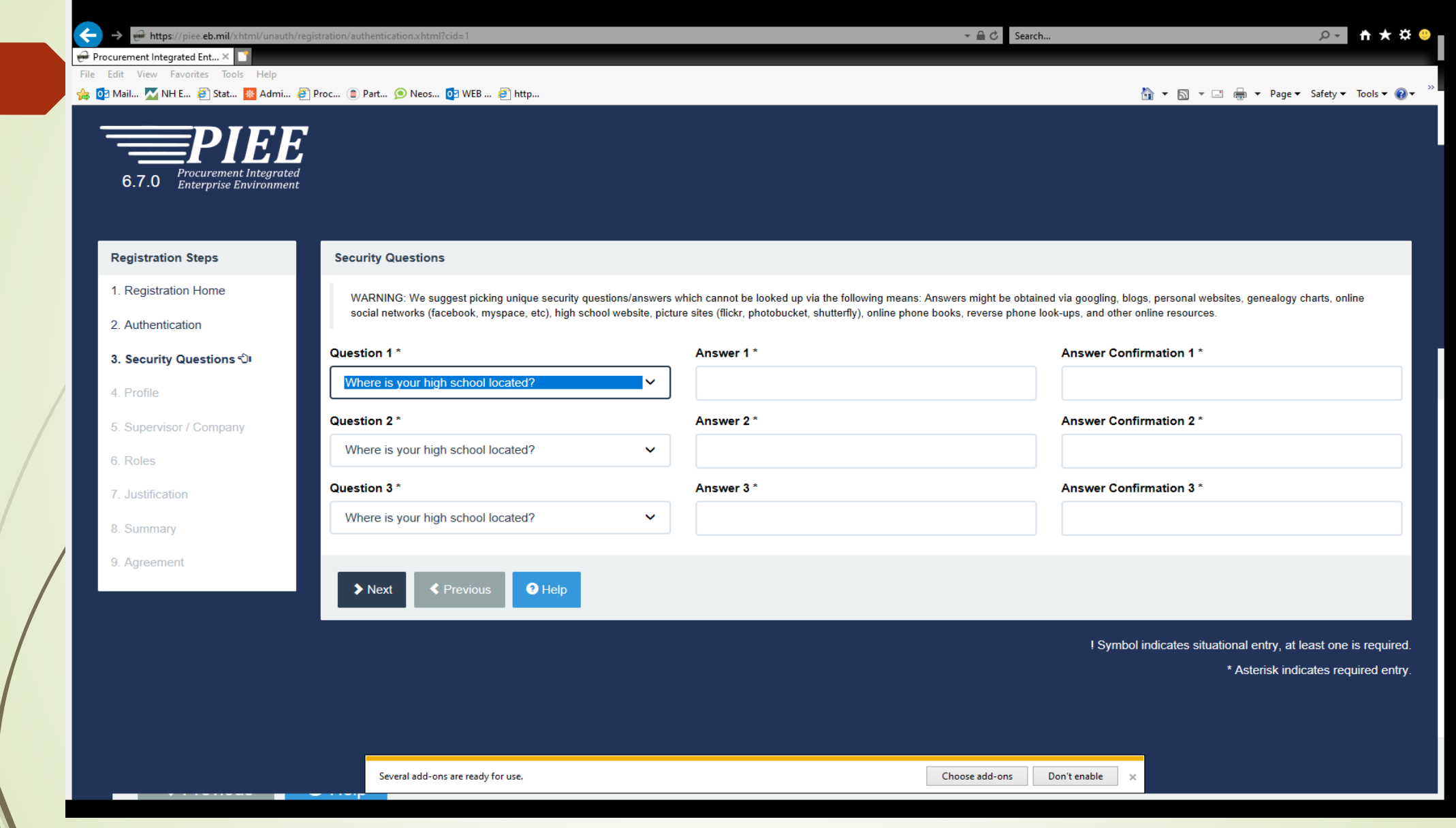

#### Sample of security questions; need to select three

To view your answer(s), click and hold on the eye that appears in the right corner of field.

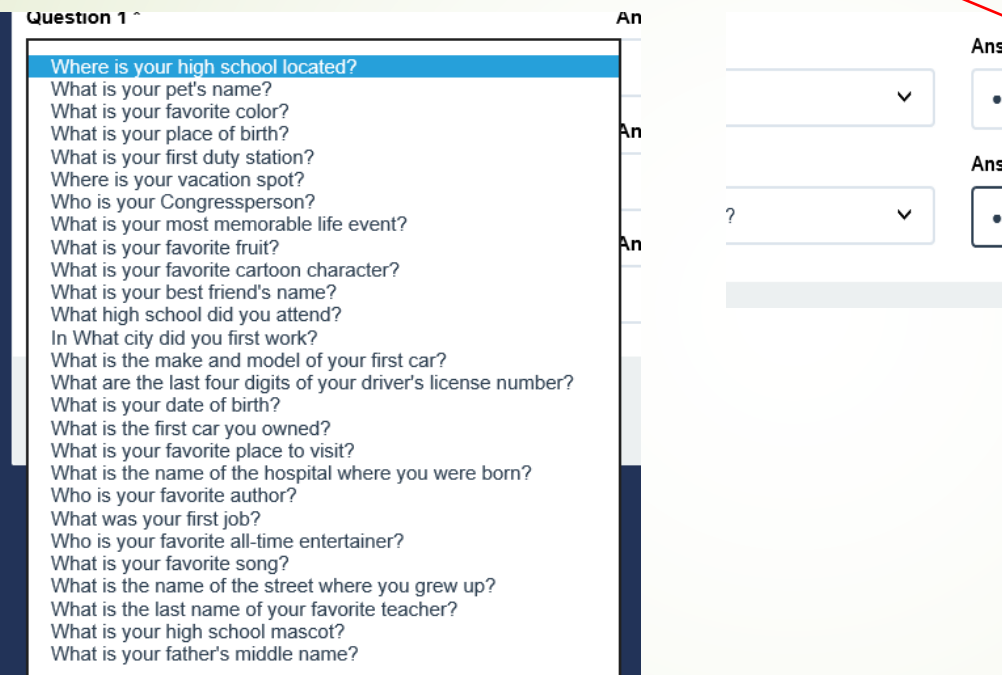

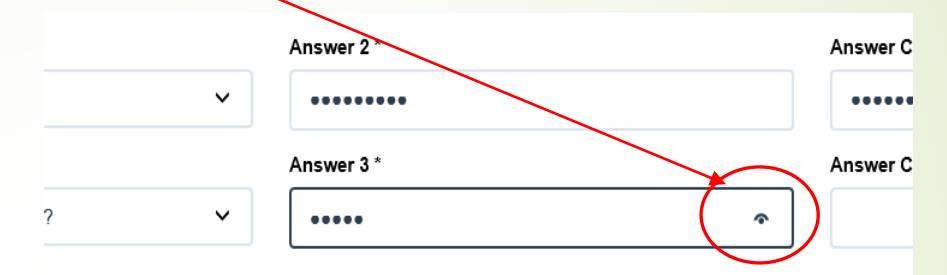

#### **Step 4: User Profile**

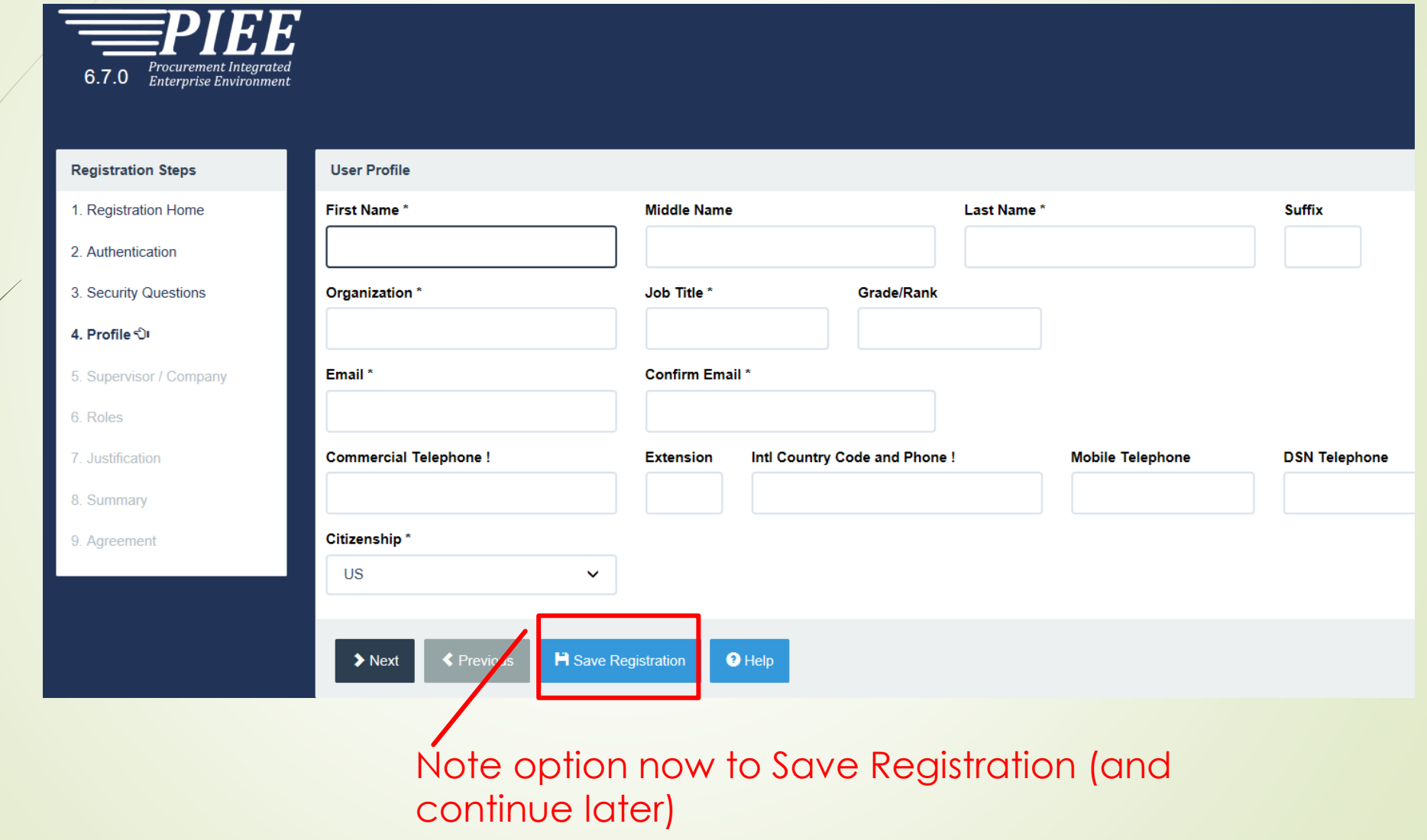

#### **Step 5: Supervisor/Company Information**

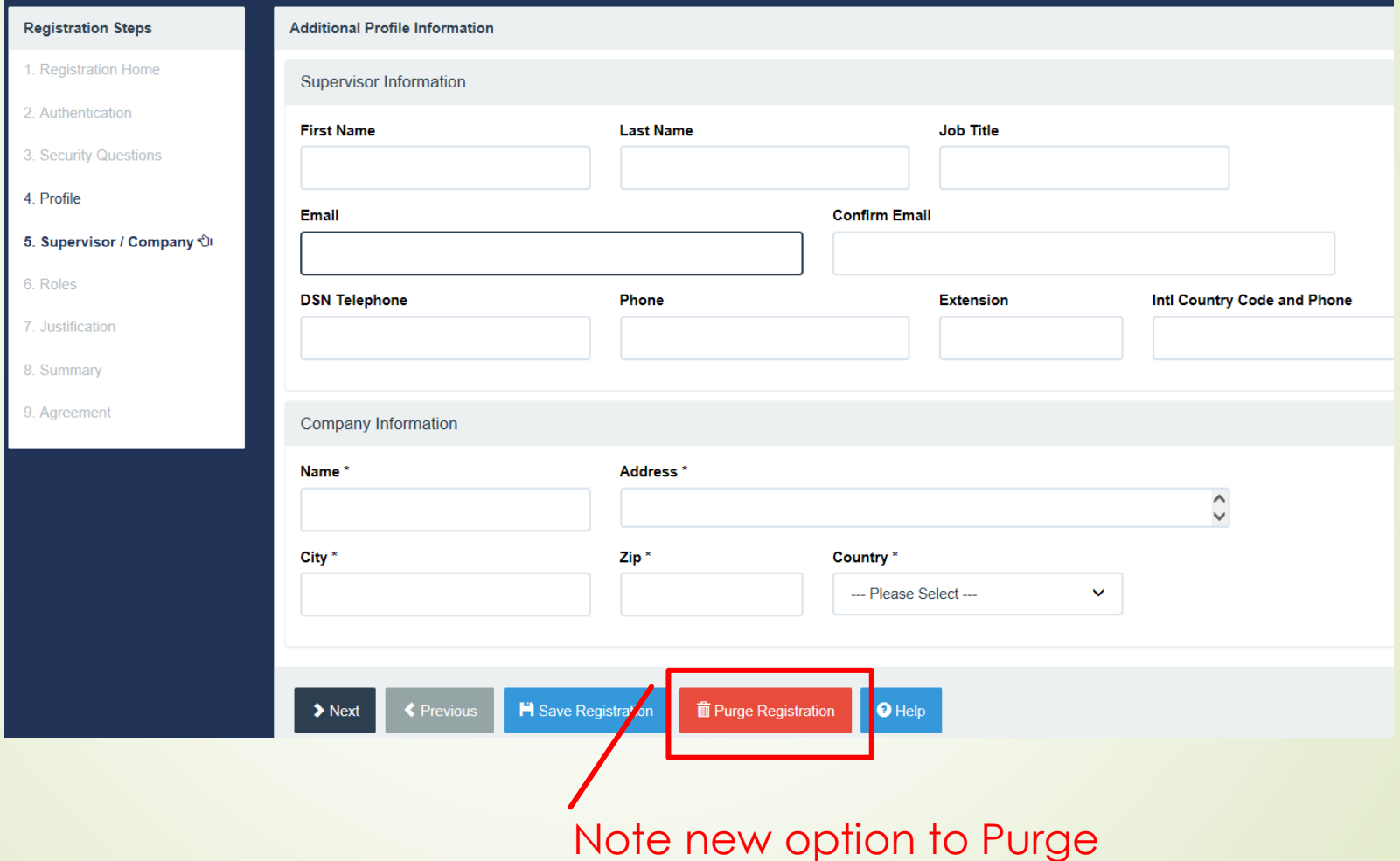

#### **Step 6: Roles (and Applications)**

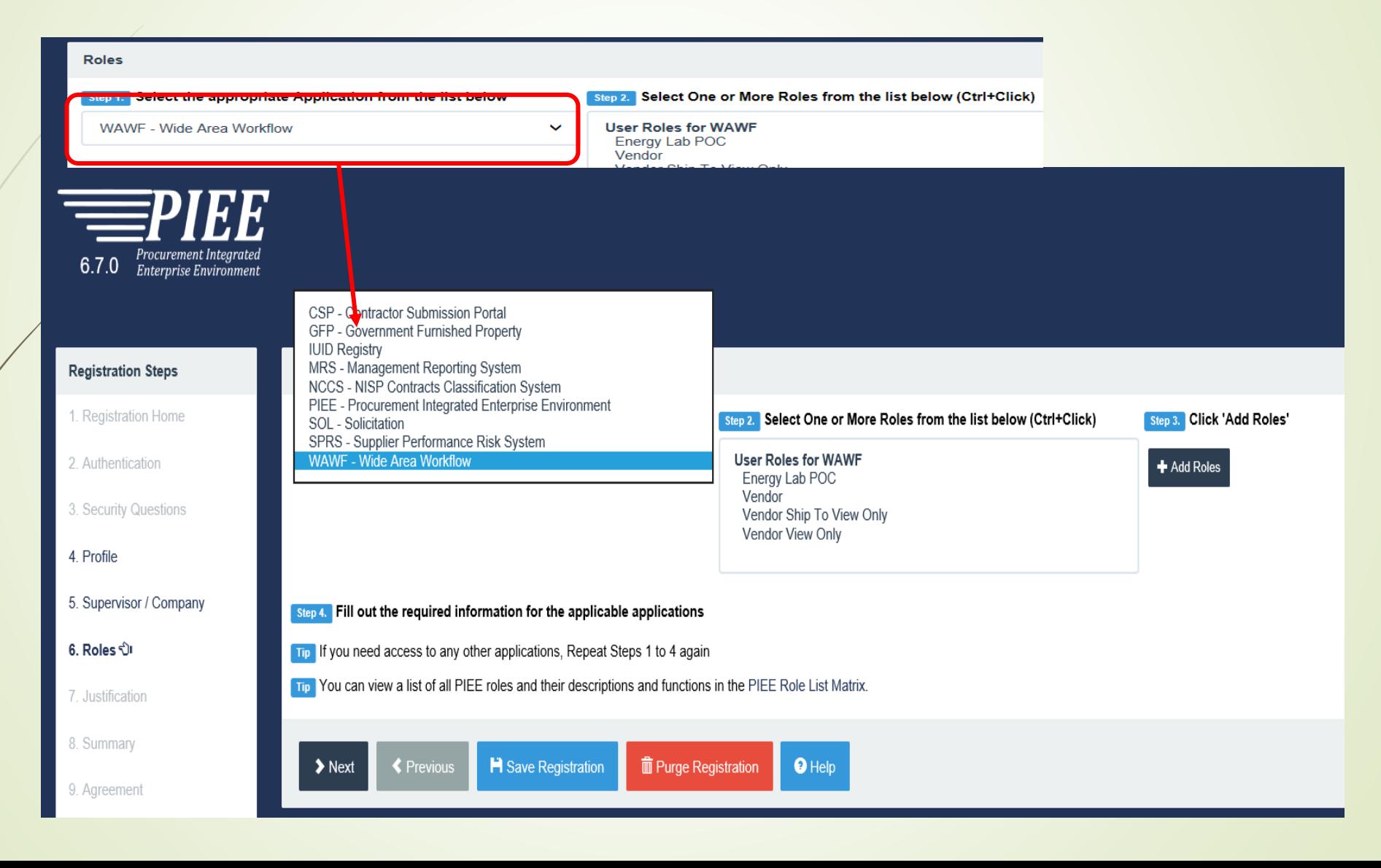

### **WAWF**

**CAGE** Code information is pulled from SAM (System for Award Management)

- **DoDAAC** information is pulled from DAASC (Defense Automatic Addressing System Center)
- **EDA** (Electronic Data Access) contract information is pulled from this system

#### **INVOICING/BILLING INSTRUCTIONS** in contract

- ■BLOCK 13 of Contract "MAIL INVOICES.." should state "SEE WAWF 252.232-7006"
- DoD will not accept mailed invoices

#### **PIEE Home Page (upon login)**

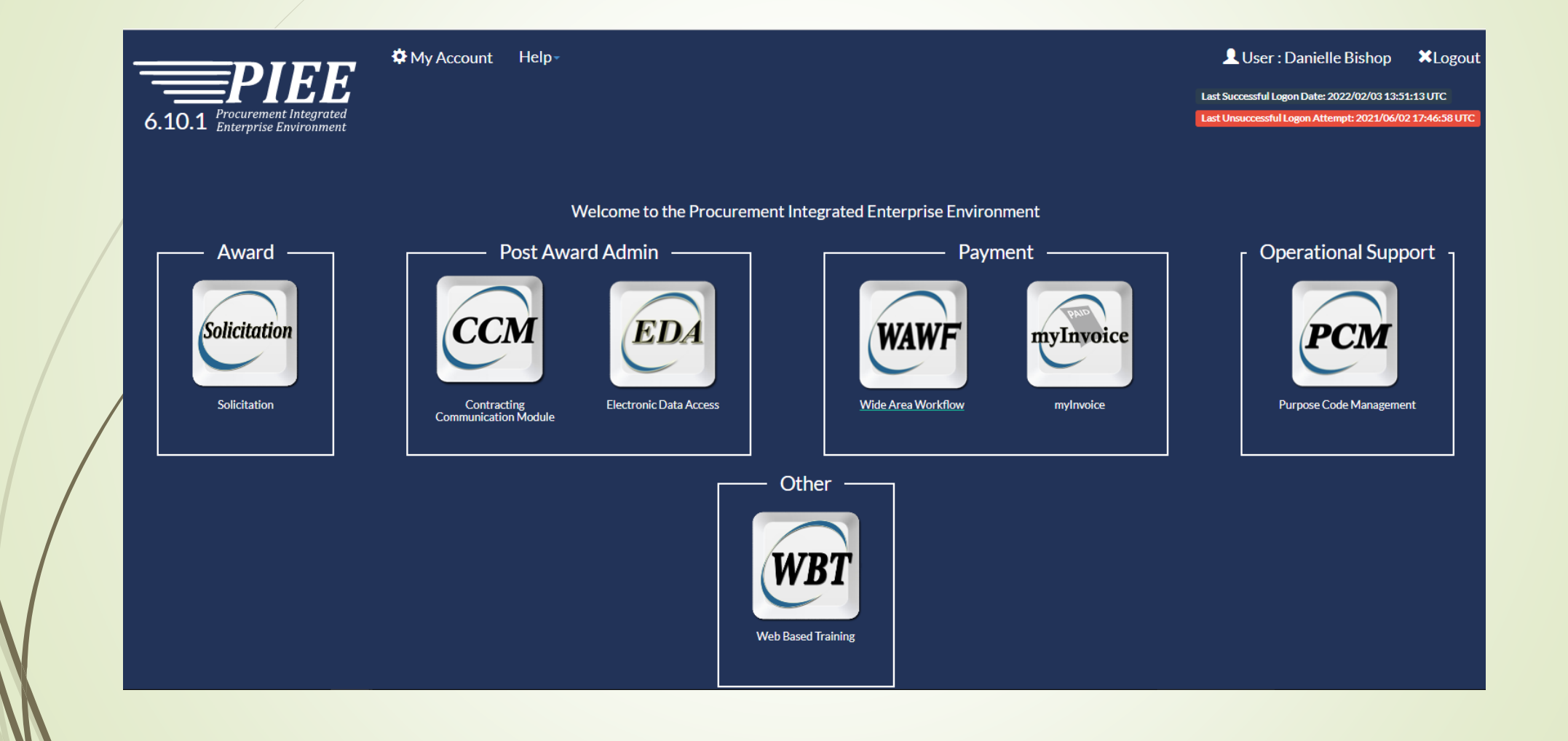

#### **WAWF Home page**

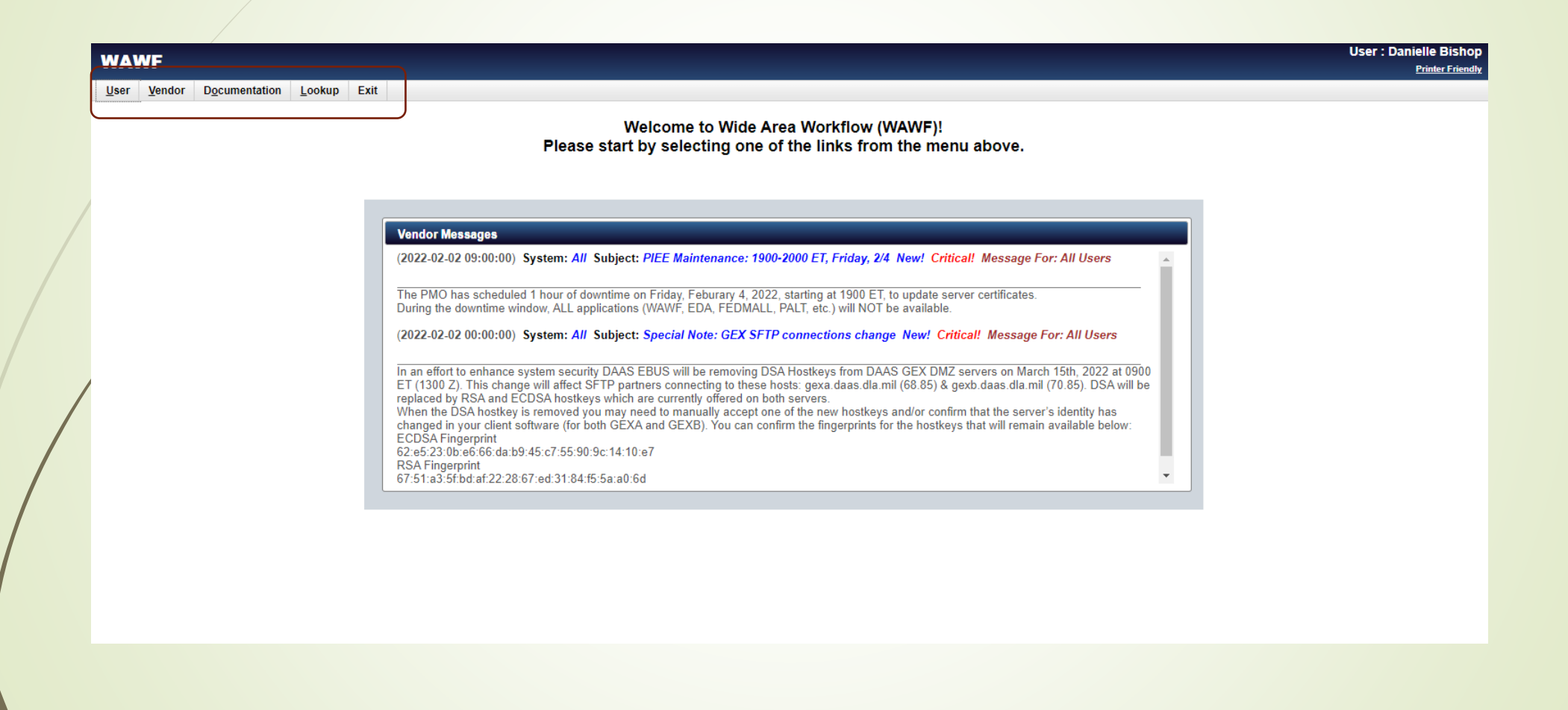

#### **DOCUMENT CREATION**

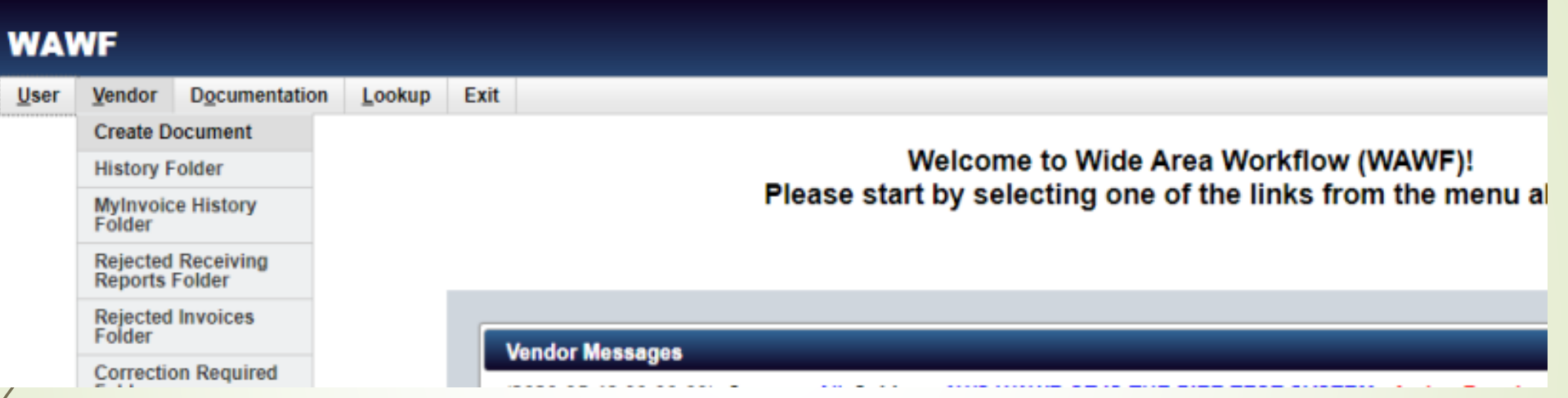

\*The images and instructions on slides 23-34 are taken from the Web-based training within PIEE. Instructions to access these screens and additional document creation screenshots/training videos provided later in the presentation.

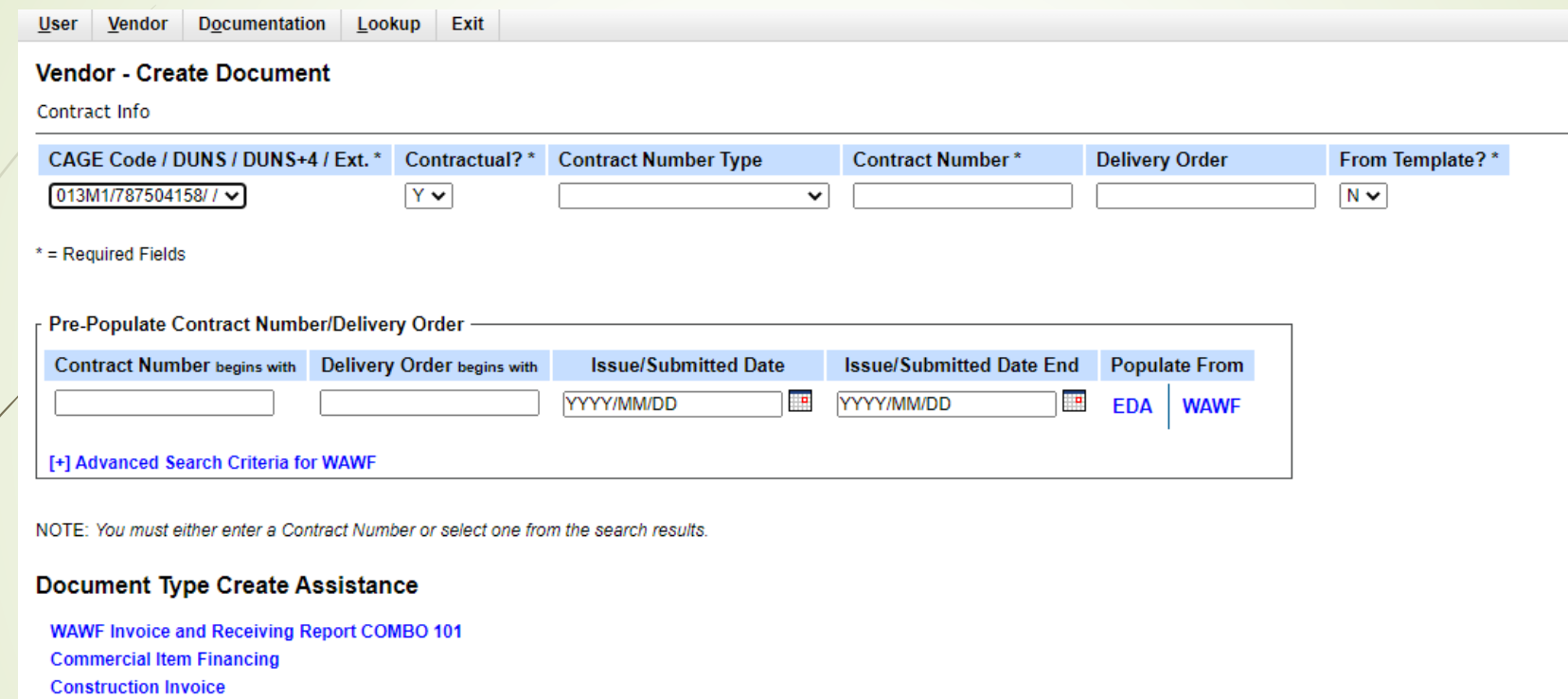

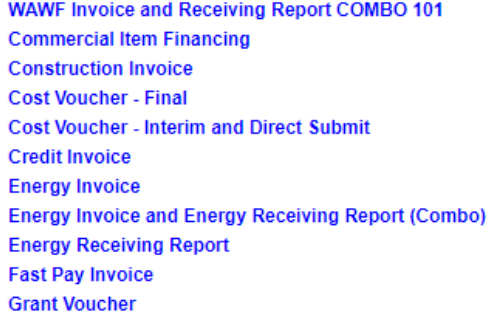

Next Reset Help

Complete only items marked with asterisk (\*)

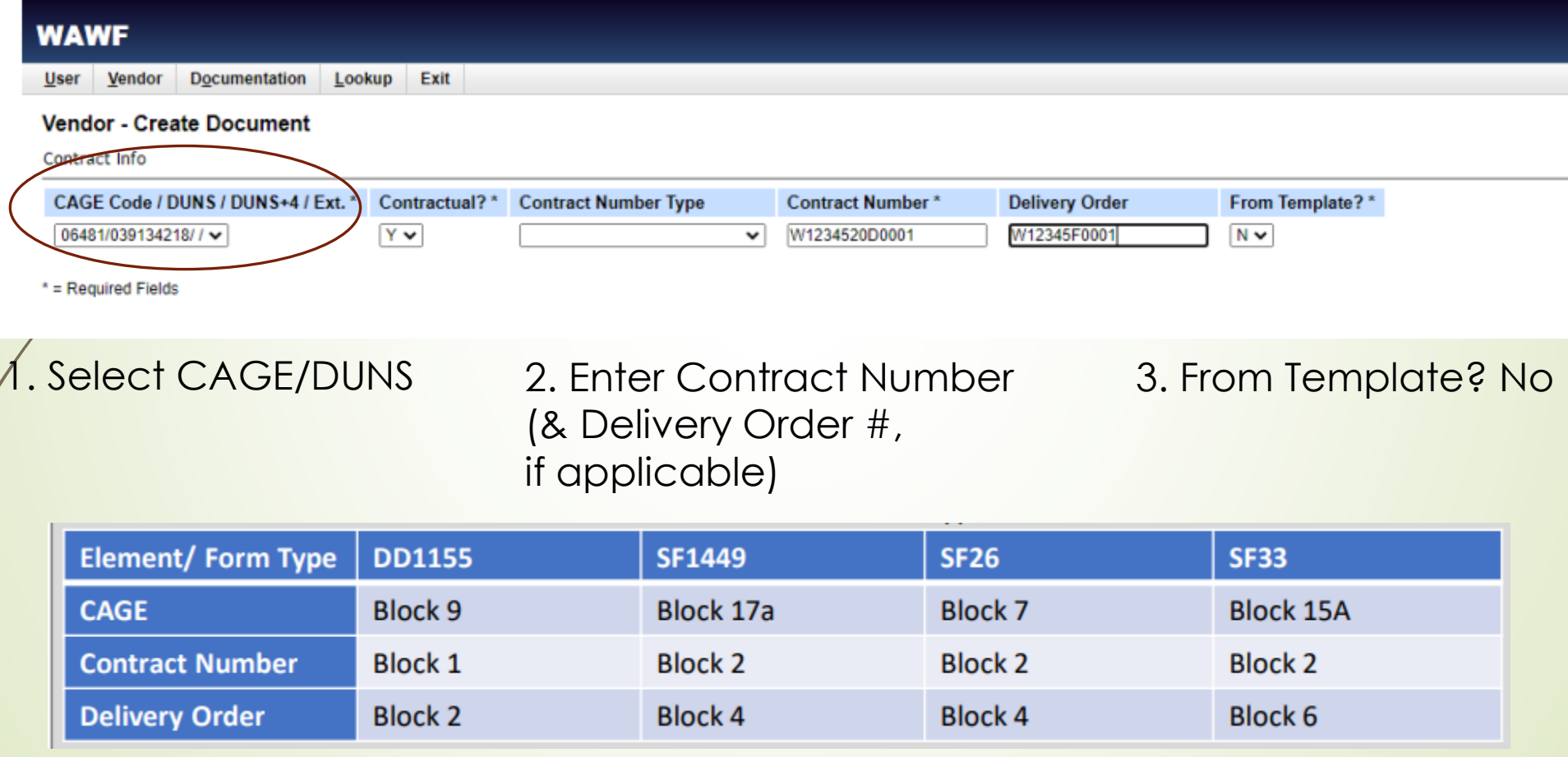

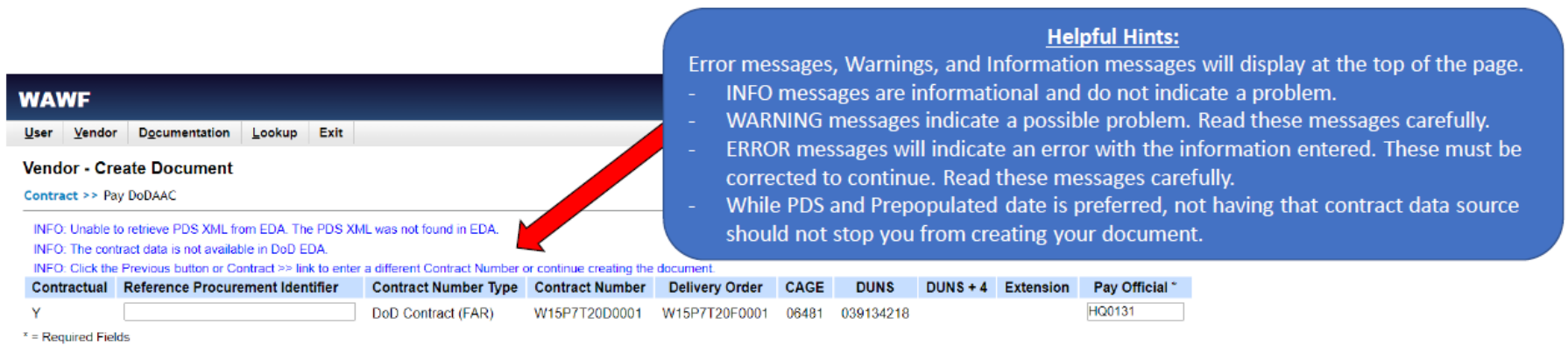

The next screen brings you to the entry of the Pay Official DoDAAC. This should prepopulate from EDA data. If it does not you can enter it manually. If you need to enter it manually, you can find it one front page of your contracts in one of the following locations:

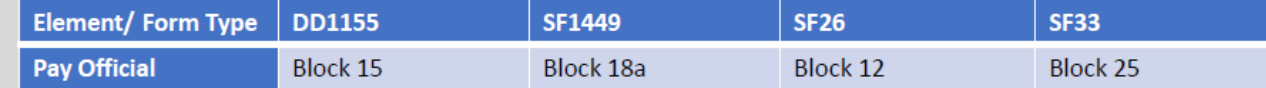

Note: Identification of the correct Pay Office is critical to successful payment of your invoice. If you do not enter this location correctly, it may result in rejection and/ or delays in payment.

Once you have entered the Pay Office, select the next button to continue.

Reference Procurement Identifier will automatically populate if it is available and applicable to your contract. If you do not have a Reference Procurement Identifier prepopulate and you do not believe it is applicable to your contract, please leave it blank. Most contracts do not have one. Next Previous Reset Help

Security & Privacy Accessibility Vendor Customer Support Government Customer Support FAQ

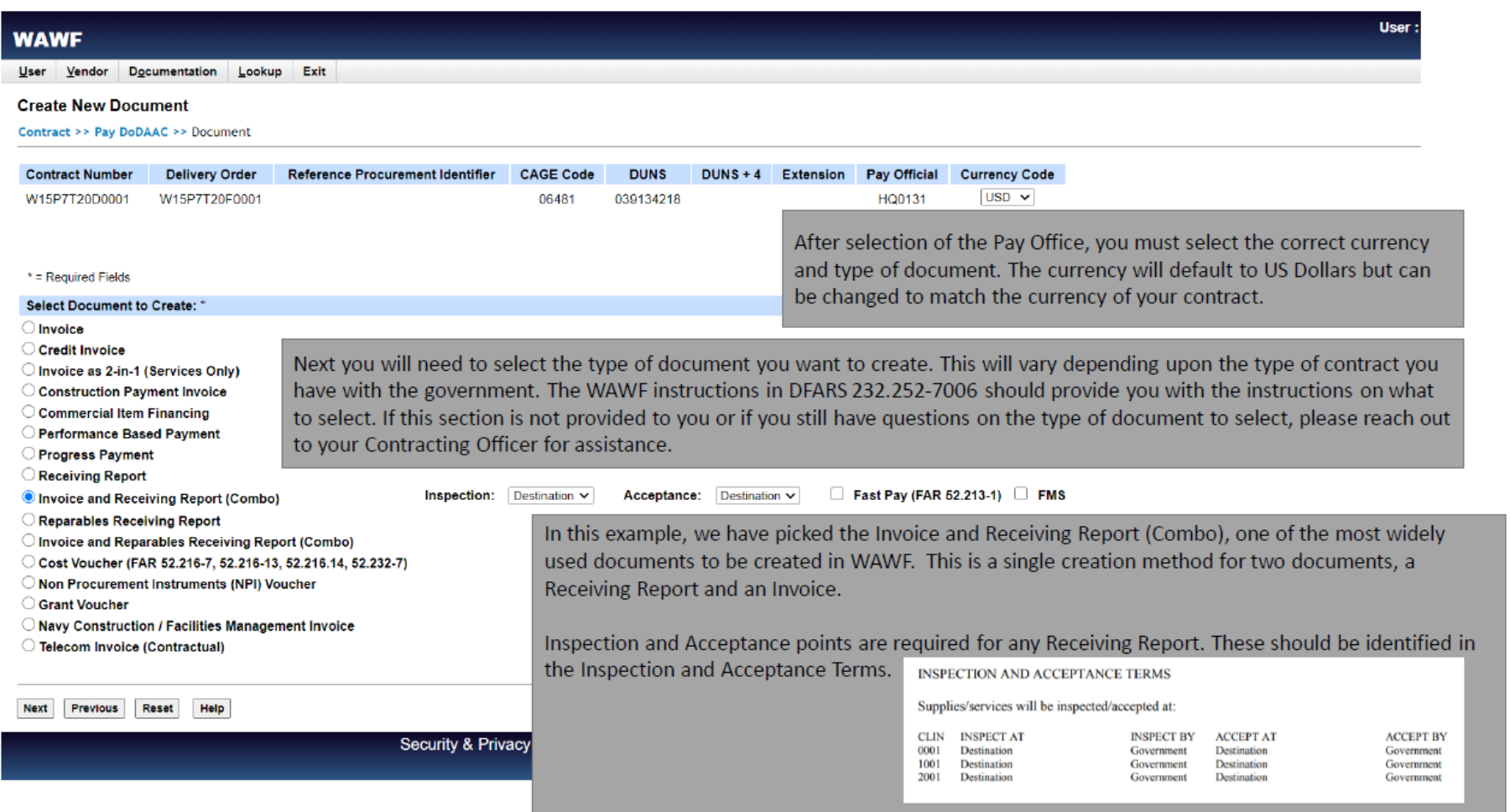

#### **CREATE COMBO Document**

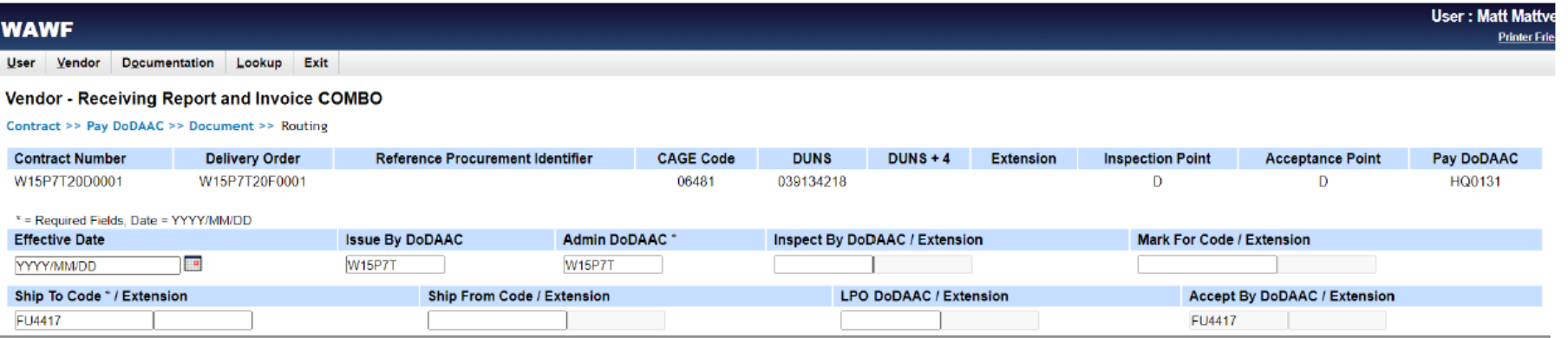

The fields available on the routing page will vary depending on the document type previously selected. This will attempt to prepopulate from EDA. Please enter any required and missing entries and please confirm that any prepopulated entries are correct. These values can be found in your contract in the "WAWF Invoicing Instructions" or in the following locations:

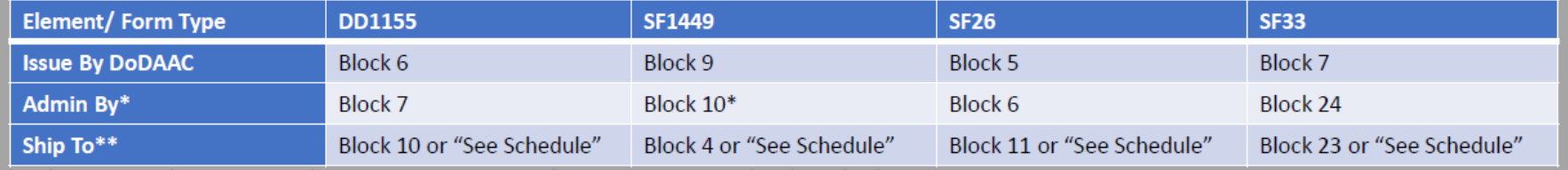

\* Admin By is the same as the Issue By DoDAAC if it is not separately identified.

\*\* Ship To must be the same for all items on the WAWF document. If the block states "See schedule," the contract should identify the specific location where the items are to be shipped or services accepted.

Next Previous Reset Help

Security & Privacy Accessibility Vendor Customer Support Government Customer Support FAQ

#### **HEADER TAB**

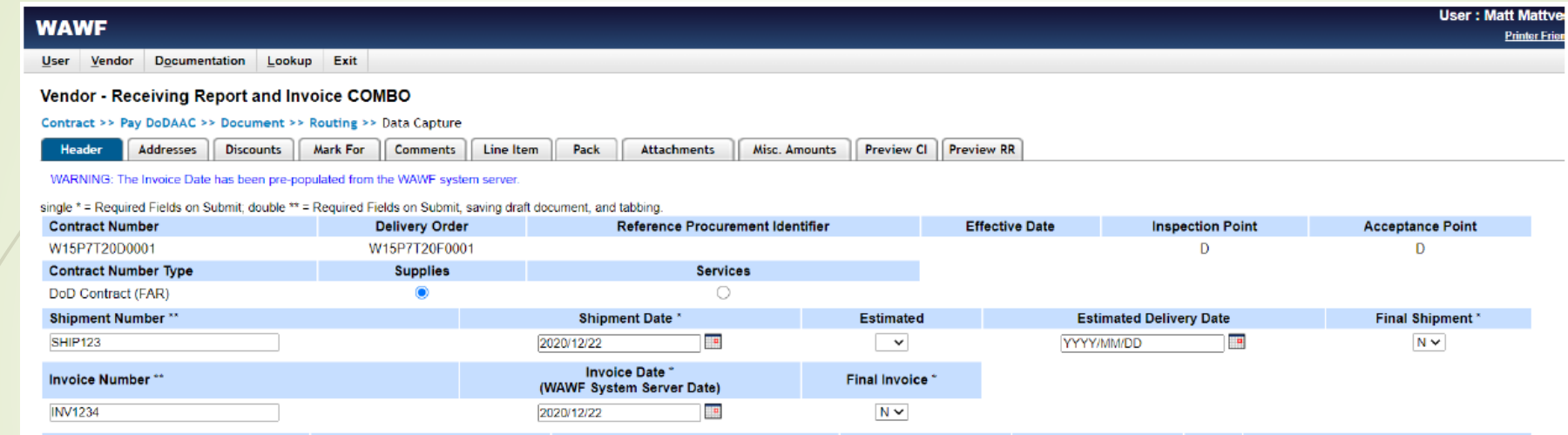

The Header Tab captures high level information about your document. Fields with a single asterisk (\*) are required for submission. Fields with a double asterisk (\*\*) are required to save the document or move on to additional tabs at the top of the page. There are a lot of additional fields that might be required for you to submit for your specific contract. Details are available on the specific creation of a COMBO document web-based training. This training is a quick guide and will give an overview on the required fields.

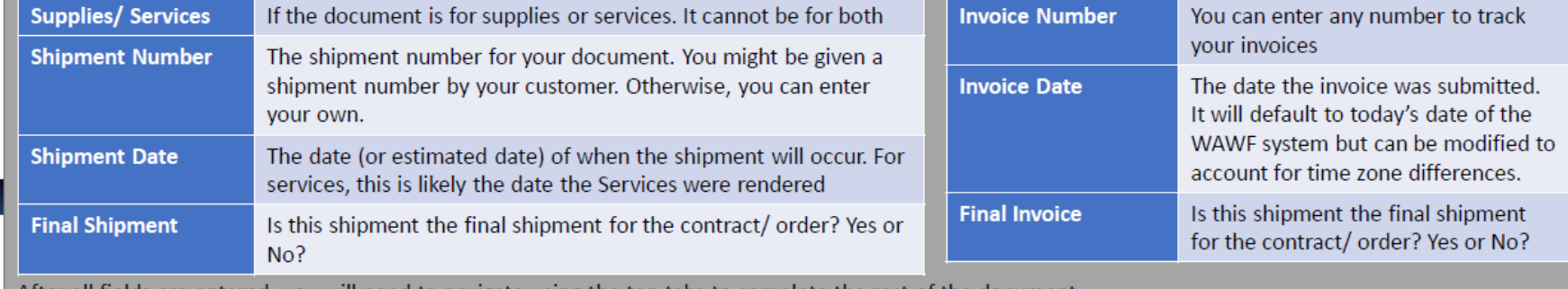

. After all fields are entered, you will need to navigate using the top tabs to complete the rest of the document.

#### **WAWF Document Sections**

The rest of the tabs on the WAWF document are:

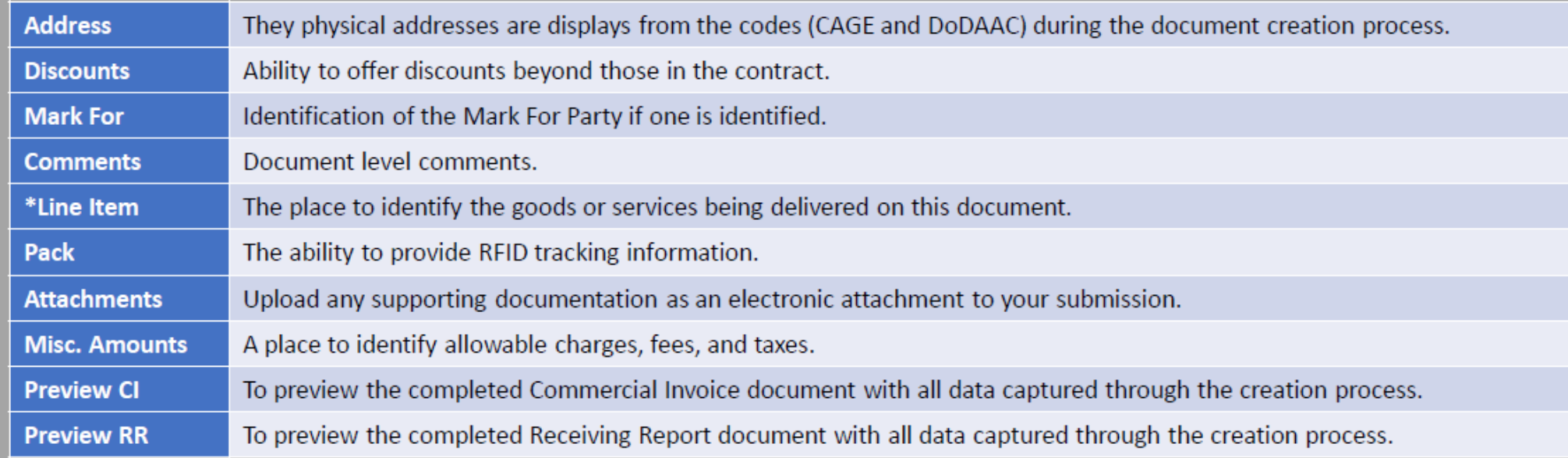

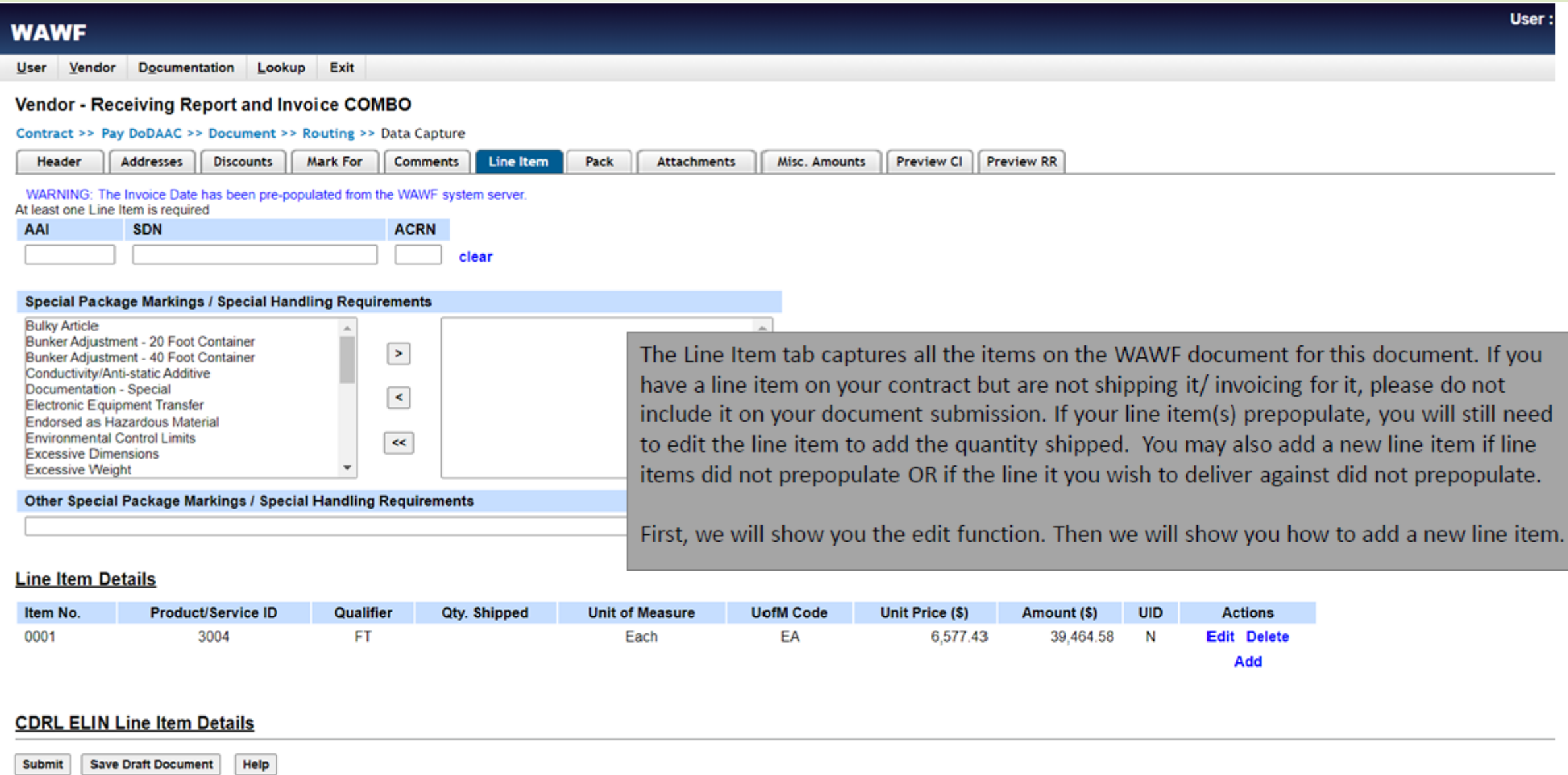

#### **Editing Line Item(s)**

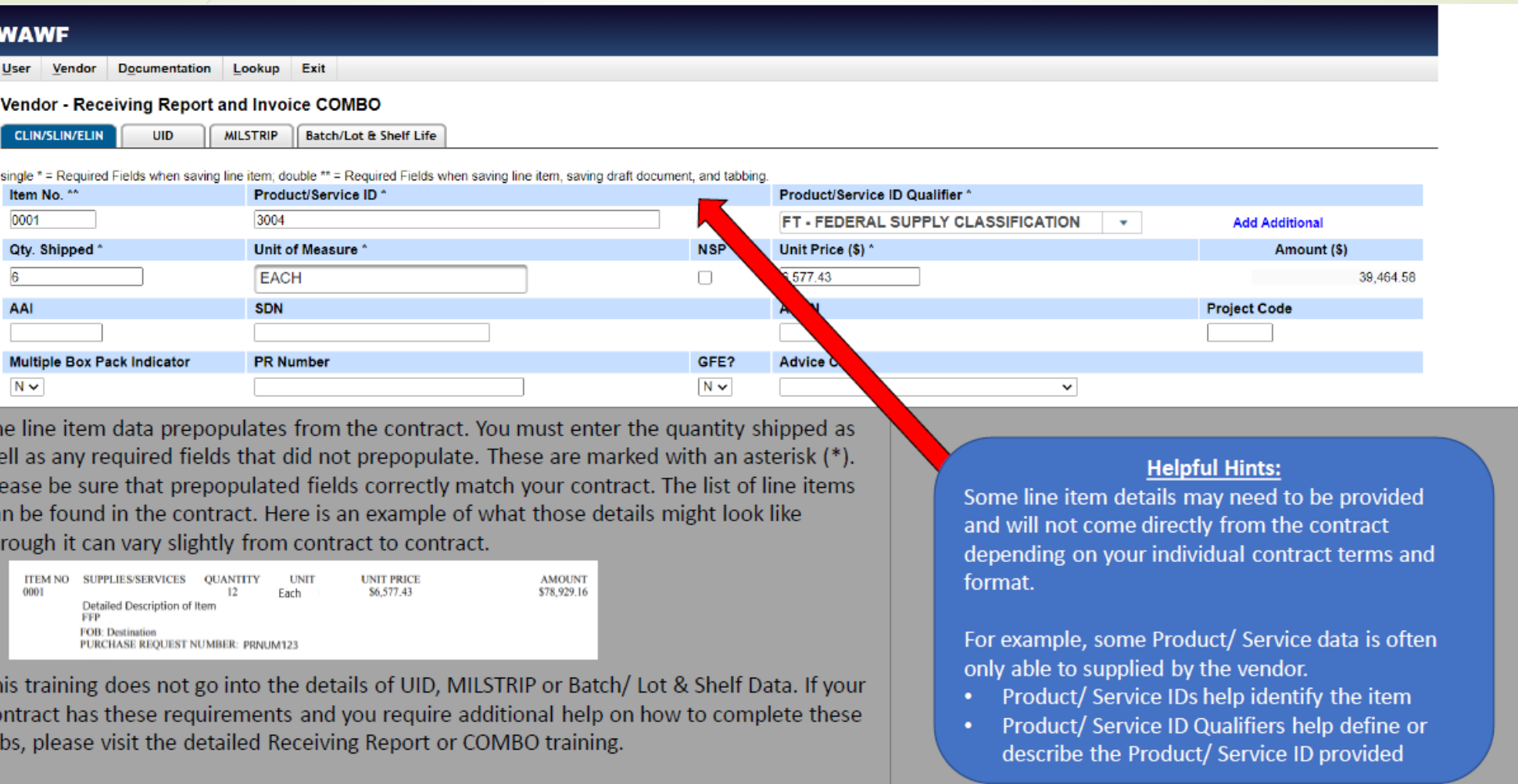

One all fields are entered and verified, click the "Save CLIN/ SLIN/ ELIN" button to return to the previous screen.

#### **Confirm and Submit**

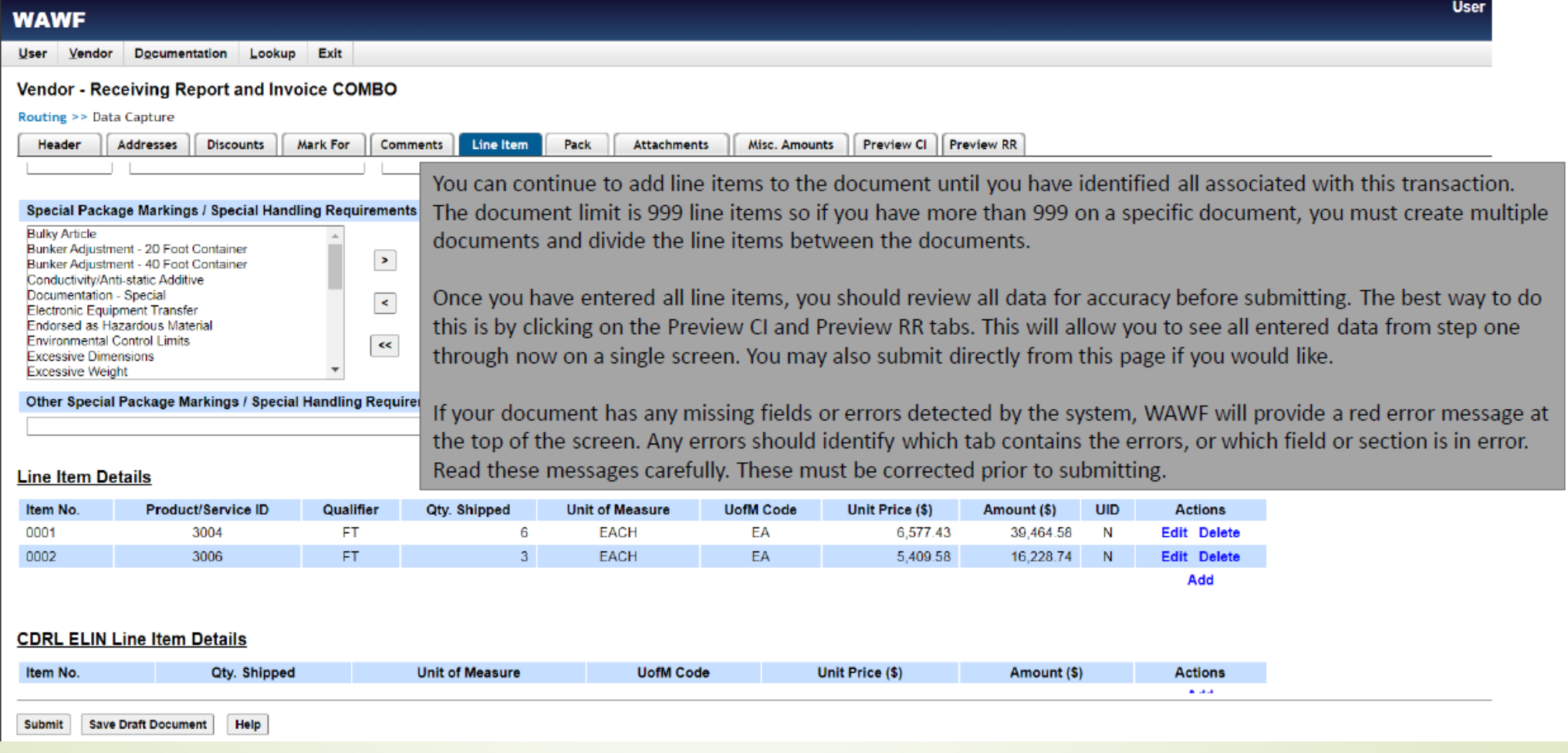

#### **Submitted!**

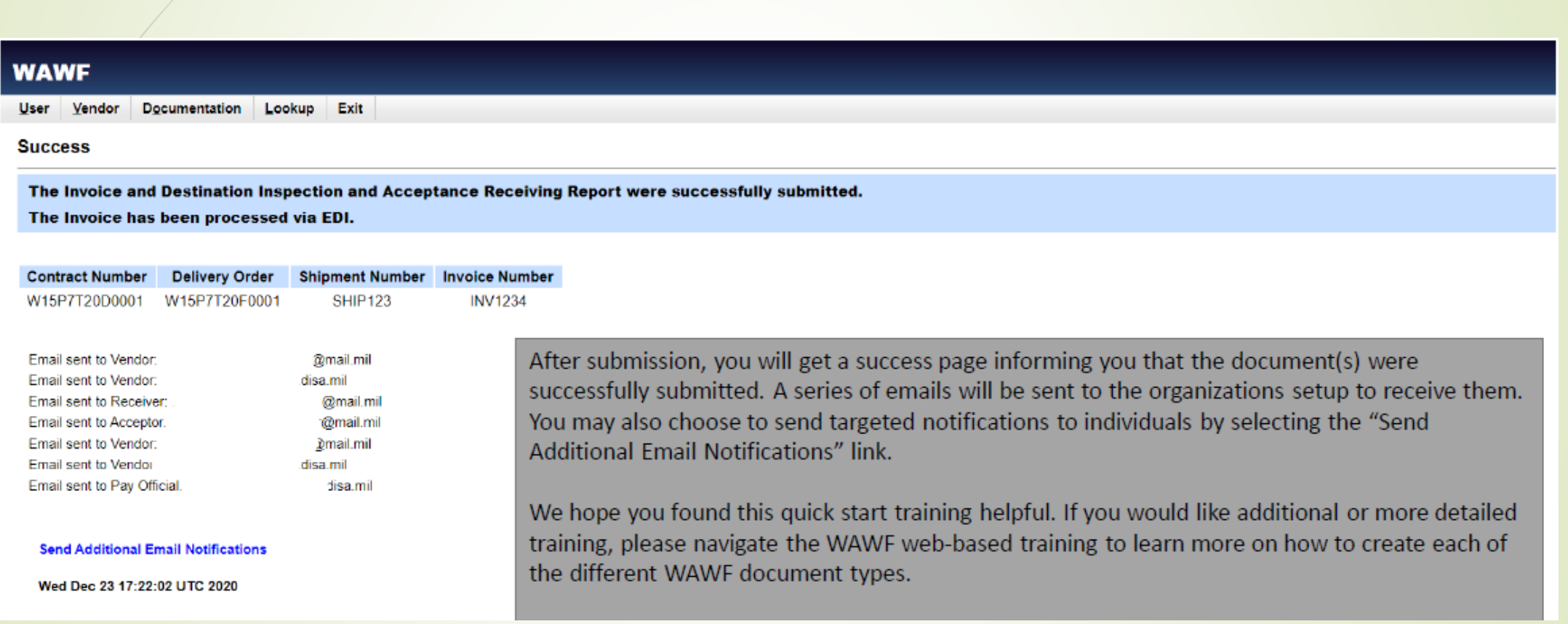

#### **Live Demo/Additional Document Creation**

- **[PIEE Web Training p](https://pieetraining.eb.mil/wbt/)rovides excellent screenshots** and step by step instructions
- $\blacksquare$  To access select link above, then:
	- Select WAWF training
	- ■Select Vendor (under Vendors on right)
	- **Expand Documents Section**

#### **Vendor WAWF Web Based Training**

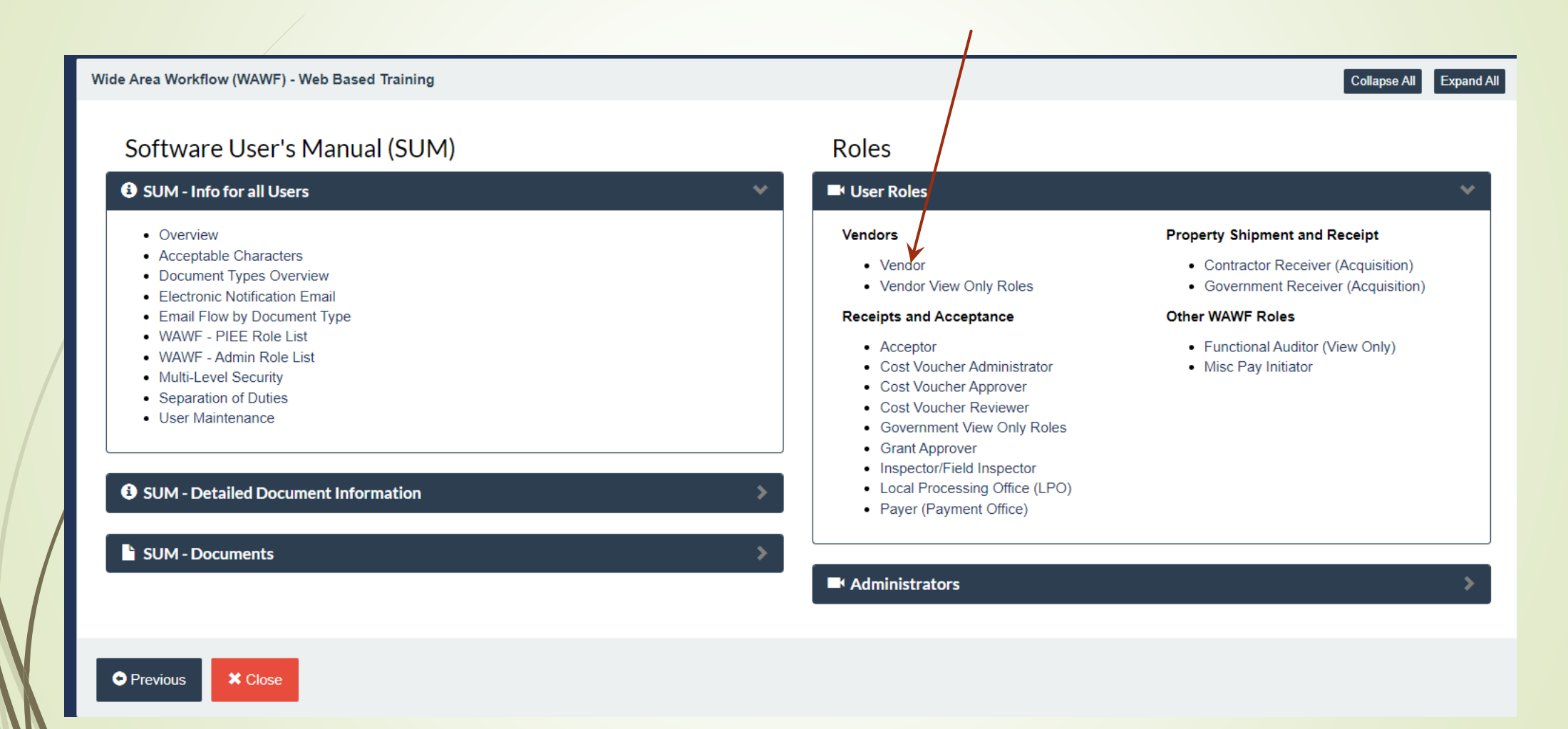

#### **WAWF-Vendor - Document Types**

**WAWF - Vendor Role** 

**O** Overview

**O** WAWF Invoice and Receiving Report COMBO 101

Foreign Vendor

**Ed** Document Submission - Web

 $\blacksquare$  Information about payment types and FAR/DFAR clauses

Sample of FAR/DFAR clause on the contract

Document Types

**O** Attachment Types

#### **WAWF Web Based Training Documents**

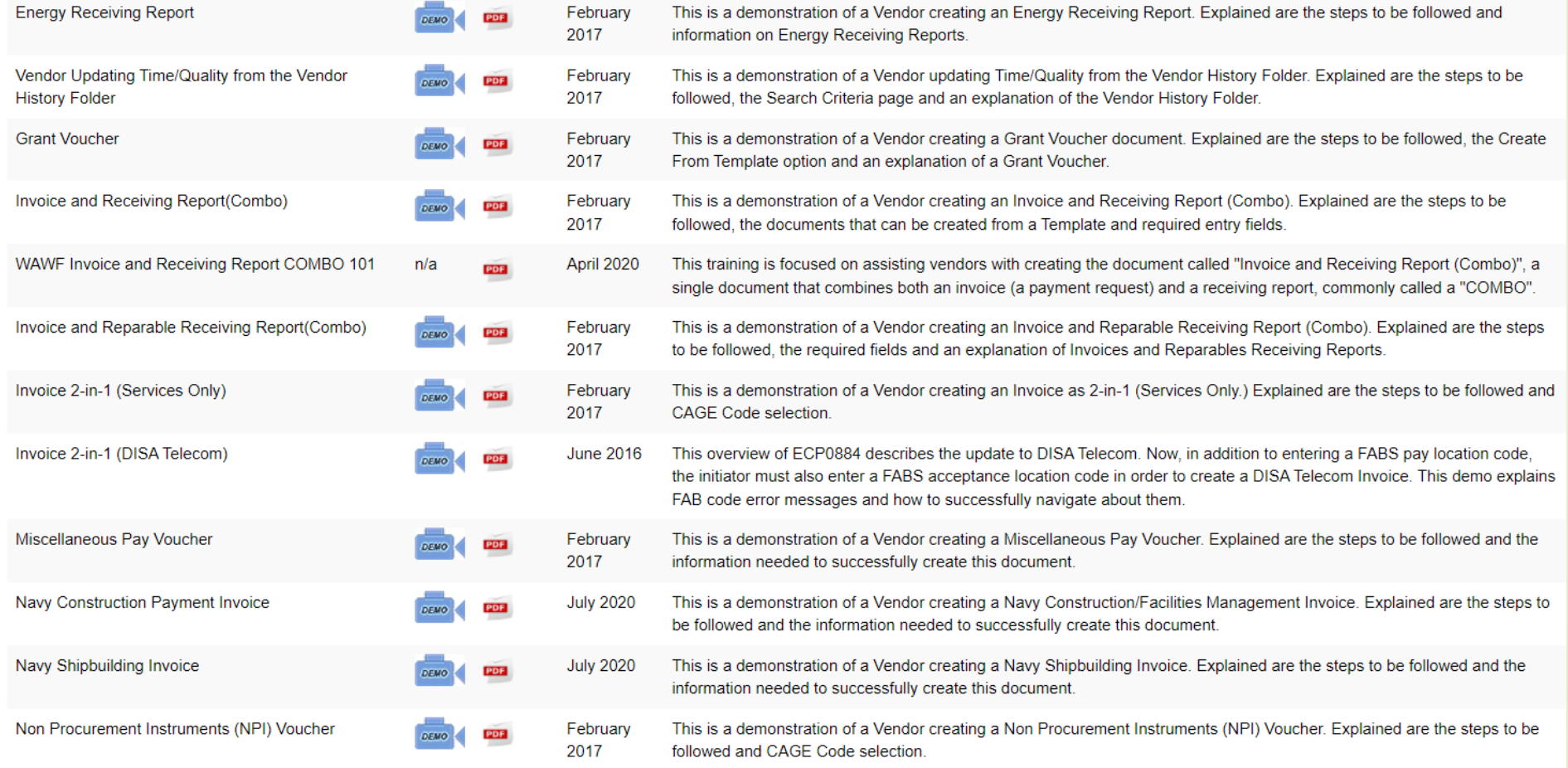

#### **INVOICING/BILLING INSTRUCTIONS**

- Should contain DFARS 252.232-7003, Electronic Submission of Payment Requests
- And 252.232-7006, Wide Area Workflow Payment Instructions
- **May contain additional FAR/DFARS Clauses**
- Must identify proper DODAACs
- Must contain Invoicing Instructions that instructs the contractor to submit invoices via WAWF

#### **INVOICING/BILLING INSTRUCTIONS**

- ■Type of invoice to submit
- **Proper DODAACs** 
	- **In Issued By**
	- **Paying Office**
	- Ship To
- shipment number format
- $\blacksquare$  additional email notification instructions
- **Preminders on CLIN/SubCLIN information**
- **POC Identification**

#### **WHERE IS THIS INFORMATION?**

- DD Form 1155 (Supplies and Services)
	- Contract #: Block 1
	- Delivery Order #: Block 2
	- Cage Code: Block 9
	- Pay Office DoDAAC: Block 15
	- Admin DoDAAC: Block 7
	- Inspect by DoDAAC: Determined by contract
	- Ship to DoDAAC: Block 14 OR as determine by agency
	- **D** LPO DoDAAC: Determined by contract

#### **WHERE IS THIS INFORMATION?**

- DD Form 1449: Contract for commercial items
	- Contract #: Block 2
	- Order #: Block 4
	- Cage Code: Block 17a
	- Pay Office DoDAAC: Block 18a
	- Admin DoDAAC: Block 16
	- Inspect by DoDAAC: Block 15
	- Accept by DoDAAC: Block 15
	- Ship to DoDAAC: Block 15
	- Issue by DoDAAC: Block 9

#### **ROUTING DATA TABLE**

#### Routing Data Table\*

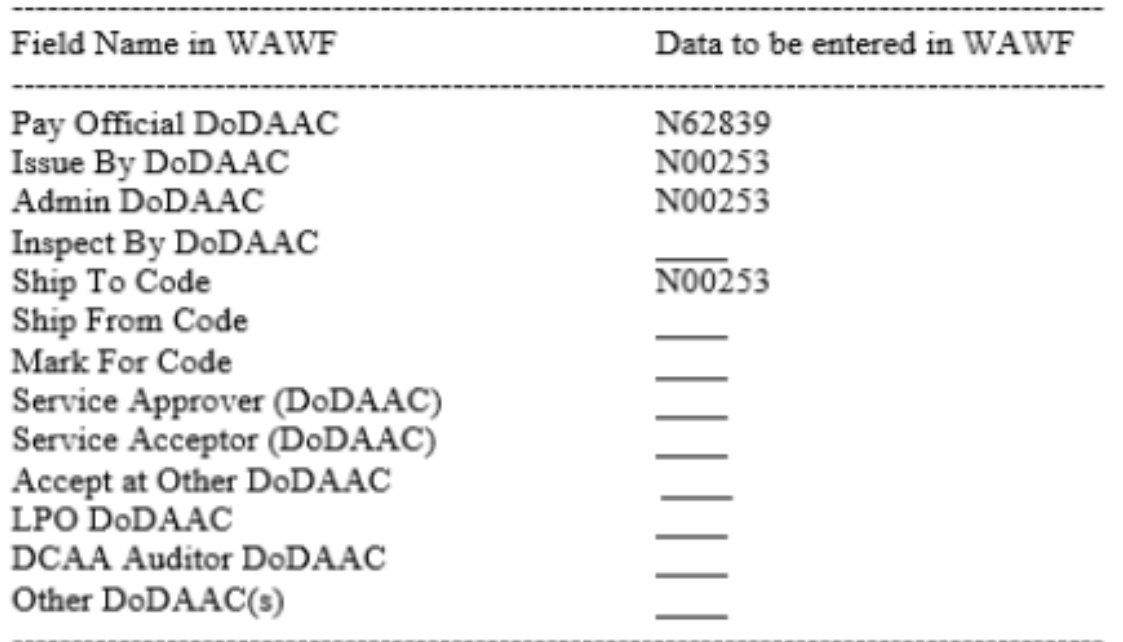

(4) Payment request and supporting documentation. The Contractor shall ensure a payment request includes appropriate contract line item and subline item descriptions of the work performed or supplies delivered, unit price/cost per unit, fee (if applicable), and all relevant back-up documentation, as defined in DFARS Appendix F, (e.g. timesheets) in support of each payment request.

### **DO'S (AND DONTS)**

- Read Appendix F (DFARS clause) to understand rules
- Be sure you have a GAM/CAM
- Be sure SAM is up to date
- Be sure to submit the document type required by your contract
- Remember to submit RFID and/or IUID, as applicable
- Wait for DCMA signature/processing for Inspection &Acceptance Origin contracts
- Supplies do send two (2) copies with material shipment
- Confirm FOB point WAWF is pre-populated with Origin
- Review document before submitting
- **If using the services of a Packaging House, be sure they are set up as an extension of your company in WAWF (GAMCAM function)**
- SAVE YOUR WORK!

### **(DO'S AND) DON'TS**

- Supplies do not ship material w/o WAWF document input
- Attach files exceeding 5MB
- Assume your Receiving Report alone will automatically invoice for you
- Guess! When in doubt ask for help
	- **PTAC**
	- **-**Helpdesk
- RUSH OR WAIT UNTIL THE LAST MINUTE

#### **PIEE CUSTOMER SUPPORT**

https://wawf.eb.mil/xhtml/unauth/web/ho [mepage/vendorCustomerSupport.xhtml](https://wawf.eb.mil/xhtml/unauth/web/homepage/vendorCustomerSupport.xhtml)

**Help Desk: 1 866-618-5988** 

#### **Shameless Commercial**

- $\blacktriangleright$  NH PTAC offers free assistance with all this & more.
- You must have a physical presence in New Hampshire.
- You have to sign up online.
- $\blacksquare$  To continue "active client" status, you have to use us as a resource
- Please login to [eCenter](https://nhptap.ecenterdirect.com/) periodically to update your information and complete any pending surveys!

#### **How do I get started with NH PTAC?**

- **Complete questionnaire on our website** [www.nheconomy.com/ptac](http://www.nheconomy.com/ptac)
- **Example 12 and 13 and 13 and 13 and 14 and 14 and 14 and 14 and 14 and 14 and 14 and 14 and 14 and 14 and 14 and 14 and 14 and 14 and 14 and 14 and 14 and 14 and 14 and 14 and 14 and 14 and 14 and 14 and 14 and 14 and 14**
- **Meet with us in Concord (currently via Zoom)**
- Request a site visit we'll come to you.

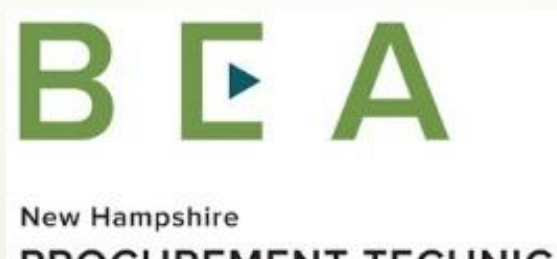

**PROCUREMENT TECHNICAL ASSISTANCE CENTER**